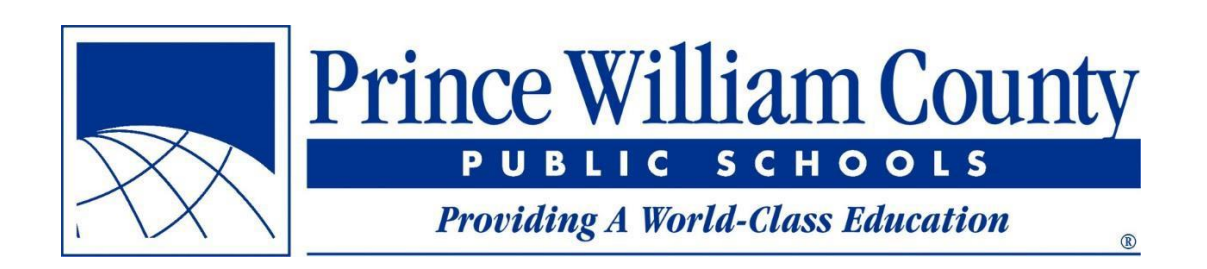

**Arabic** 

**كيف تجد مدرستك**

**دليل المستخدم**

مدارس برينس ويليام العامة مكتب خدمات المنشآت

### **جـدول المحتـويات**

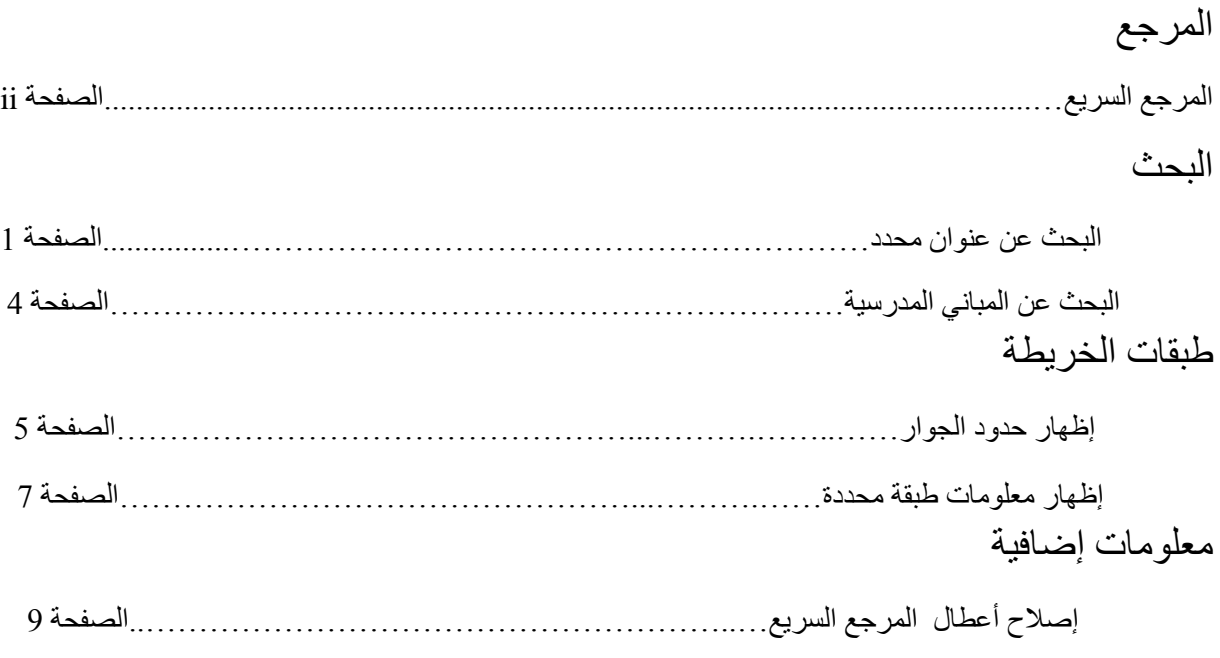

## **المرجع السريع**

- إذا احتجت إلى معاينة المدارس المحددة حالياً ومستقبلاً لعنوان ما، فانظر في ا**لصفحة 2**  $\Box$
- إذا احتجت إلى معاينة حدود الجوار لعنوان ما في المرجع، فابحث عن العنوان **)الصفحة 2(**، ثم انتقل إلى الطبقة  $\Box$ التي ترغب بمعاينتها **)الصفحة 6(**
- إذا رغبت بالتعرف إلى عضو مجلس إدارة المدارس المكلف لعنوان ما، فابحث عن العنوان **)الصفحة 2(**، ثم انتقل إلى طبقة مسؤولي المناطق**)الصفحة 6(** وانقر على العنوان **)الصفحة 8(**
- لمعاينة الشوارع المحددة لكل مدرسة، انتقل إلى طبقة منطقة الحضور **)الصفحة 6(**، ثم كبر منطقة الحضور التي  $\Box$ ترغب بمعاينتها. سوف تظهر تسميات الشوارع بشكل تلقائي حالما تكبر العرض إلى المستوى المالئم.
- $\Box$ إذا نقرت على الخريطة ولم ترَ القائمة المنبثقة التي تتوقع ظهورها، فتأكد من تفعيل الطبقة المرغوبة **(الصفحة 8)** وتأكد أن القائمة المنبثقة غير مخفية خلف طبقة أخرى **)الصفحة 9(**.

#### **البحث عن عنوان محدد**

إن أكثر الاستخدامات شيو عاً لتطبيق "كيف تجد مدرستك" يكون عندما تعرف العنوان المحدد وتحتاج إلى معرفة ً مدرسة الحضور المحددة لذلك العنوان. تبين لكم الخطوات التالية كيفية البحث

ا**لخطوة 1:** قم بتشغيل تطبيق "كيف تجد مدرستك" في متصفح الانترنت

- بيدأ التطبيق الجديد بالعمل ضمن صفحة الويب نفسها تماماً بنفس الطريقة التي كان يعمل بها التطبيق السابق ً (findyourschool.pwcs.edu)
- قد ترغب بحفظ صفحة الويب الخاصة بتطبيق "كيف تجد مدرستك" في قائمة المفضالت في متصفح الويب حيث يكون ذلك أسهل لك لزيارة موقع التطبيق في كل مرة ترغب بتصفحه.

### ا**لخطوة 2:** أدخل العنوان الذي ترغب بمعرفة مدرسة الحضور المحددة له

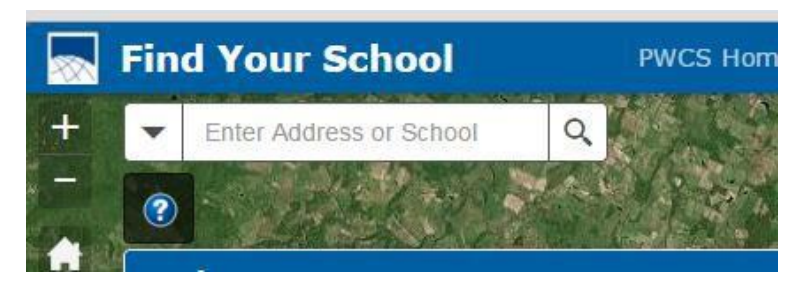

• يقع شريط البحث في الزاوية العليا إلى يسار الصفحة

• حالما تبدأ بطباعة العنوان تظهر قائمة بالعناوين المحتملة التي تتطابق مع بحثك.

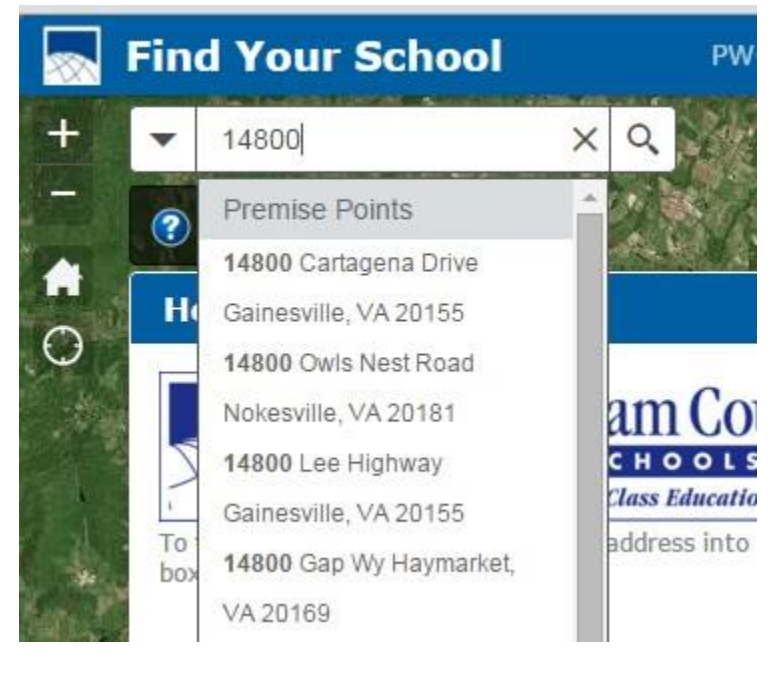

إذا لم تجد العنوان الذي تريده في القائمة المنسدلة، تابع في الطباعة إلى أن تراه، ثم انقر على العنوان في القائمة. إذا كان نوع الشار ع معروفاً لديك فاطبعه كاملاً في العنوان أثناء البحث (أي Road وليس Rd). إذا كنت ال تعرف كيف تطبع نوع الشارع كامالً فال تضع نقطة بعد طباعة االختصار )أي Rd وليس .Rd).

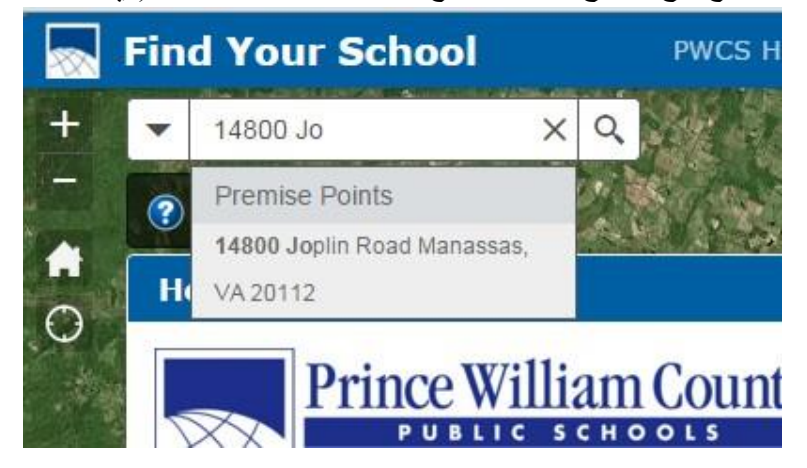

إذا لم تظهر لديك أية نتائج، فانقر على زر اإلدخال 'Enter 'للبحث عن العنوان. إذا وجدت العنوان، فانتقل إلى الخطوة 3. إذا ظهرت لك الرسالة المبينة في الصورة أدناه، فهذا يعني أن العنوان الذي أدخلته ليس موجوداً قاعدة البيانات المخصصة لحدود هذه المنطقة. راجع التهجئة ومن الرقم لتتأكد أنك أدخلتها بشكل صحيح.

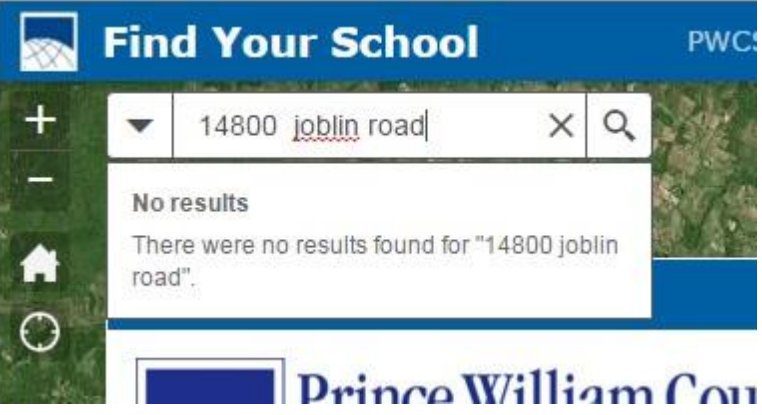

ا**لخطوة 3:** استعرض المدارس المحددة للعنوان الذي بحثت عنه في النافذة المنبثقة

• إذا كان العنوان موجوداً، فسوف يقوم البرنامج بتكبير الخريطة في موقع العنوان ويظهر الاسم ومعلومات ً الاتصال في المدارس المحددة له (أي الابتدائية والمتوسطة والثانوية). وبالنقر على الرابط يمكنكم زيارة الموقع االلكتروني للمدرسة. بالتمرير إلى أسفل القائمة المنبثقة يمكنكم رؤية مدارس الحضور المحددة لهذا العنوان للعام الدراسي القادم (إذا كان ذلك متاحاً). ً

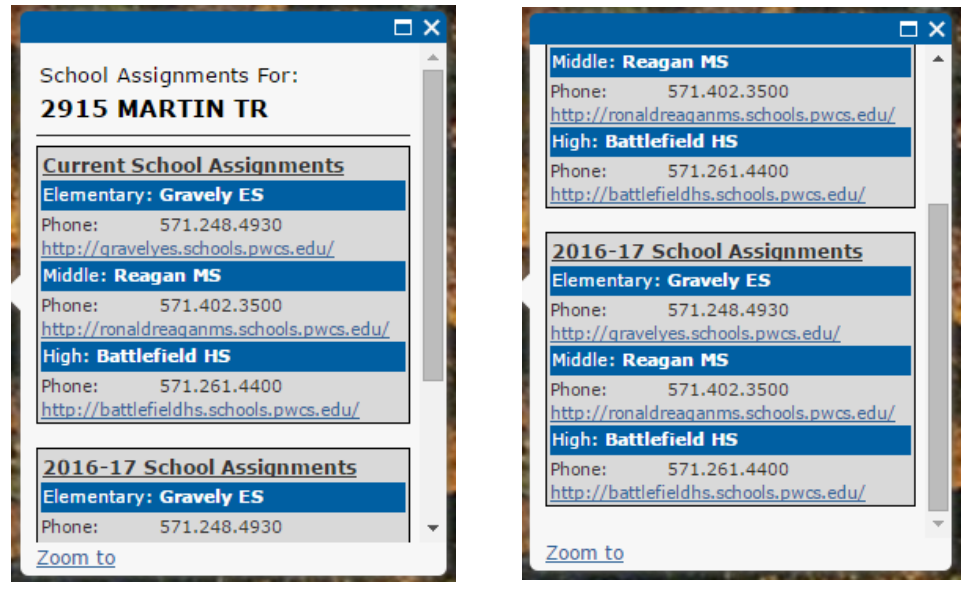

أعلى النافذة المنبثقة أسفل النافذة المنبثقة أسفل النافذة المنبثقة

**البحث عن المباني المدرسية**

إذا أردت إظهار العنوان و الموقع االلكتروني ومعلومات االتصال لمدرسة ما، فيمكنكم البحث عن أية مدرسة محددة.

ا**لخطوة 1:** قم بتشغيل تطبيق "كيف تجد مدرستك"

ا**لخطوة 2:** أدخل اسم المدرسة التي تهمك في مربع البحث

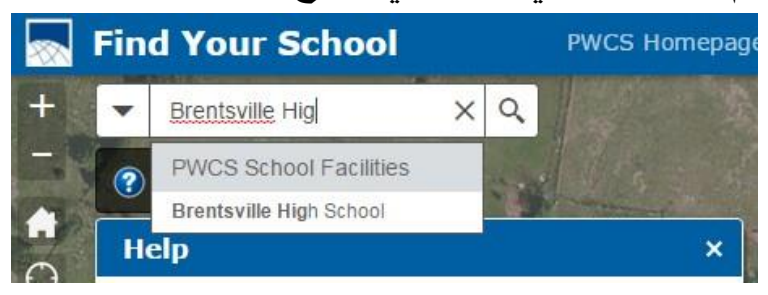

ا**لخطوة 3:** بمجرد النقر على زر الإدخال أو النقر على اسم المدرسة في القائمة المنسدلة تحت شريط البحث، يجري تكبير الخريطة إلى موقع المبنى المدرسي المطلوب وتظهر المعلومات المرفقة.

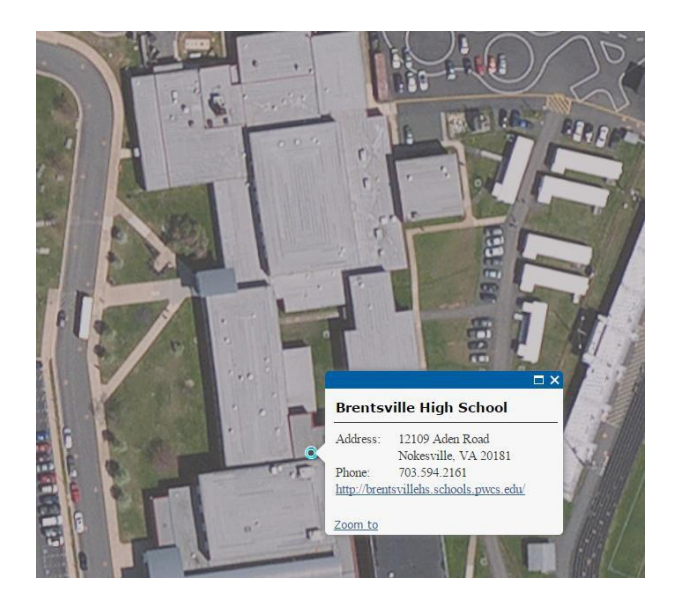

• باإلضافة إلى ذلك، فإن النقر على أي مبنى مدرسي على الخريطة سيظهر نفس المعلومات.

### **إظهار حدود الجوار**

أحياناً لا يكون هناك عنوان محدد للبحث أو أن الشخص المتصفح يريد معرفة حدود جوار ما. يستخدم هذا التطبيق طبقات مختلفة إلظهار مناطق الحضور ومعلومات مسؤولي المناطق بحيث يمكن إظهار جميع المنازل ضمن حدود الجوار

**الخطوة :1** تحديد قائمة طبقات الخريطة

ترون في الجهة اليمنى من الشاشة قائمة لإظهار كل طبقة من طبقات الخريطة. تكون الأعوام الظاهرة في طبقة منطقة الحضور متوافقة مع الأعوام الدراسية لمناطق الحضور المفَعّلة.

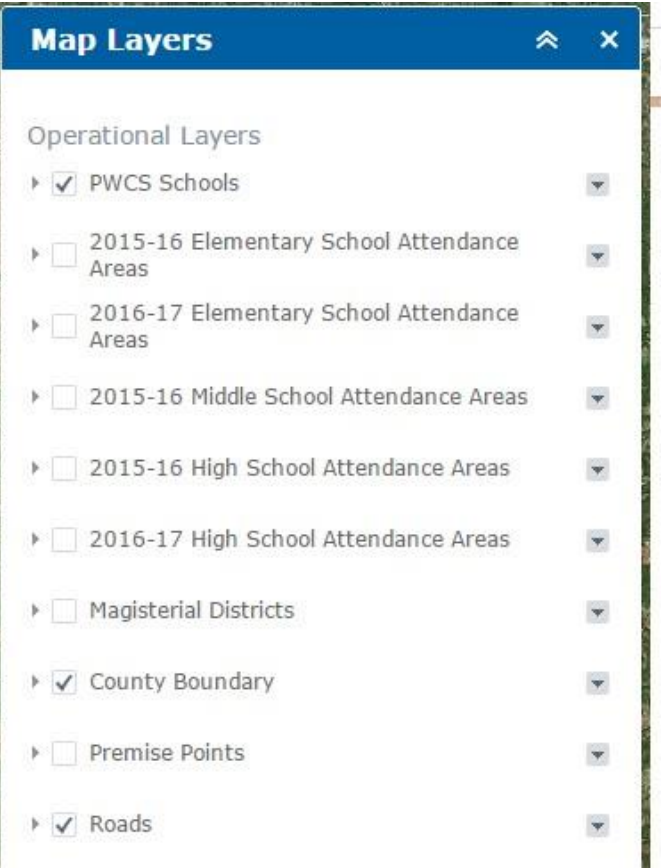

ا**لخطوة 2:** لإظهار طبقة محددة انقر المربع الذي يلي الطبقة. ولإخفاء طبقة محددة انقر على المربع مرة ثانية.

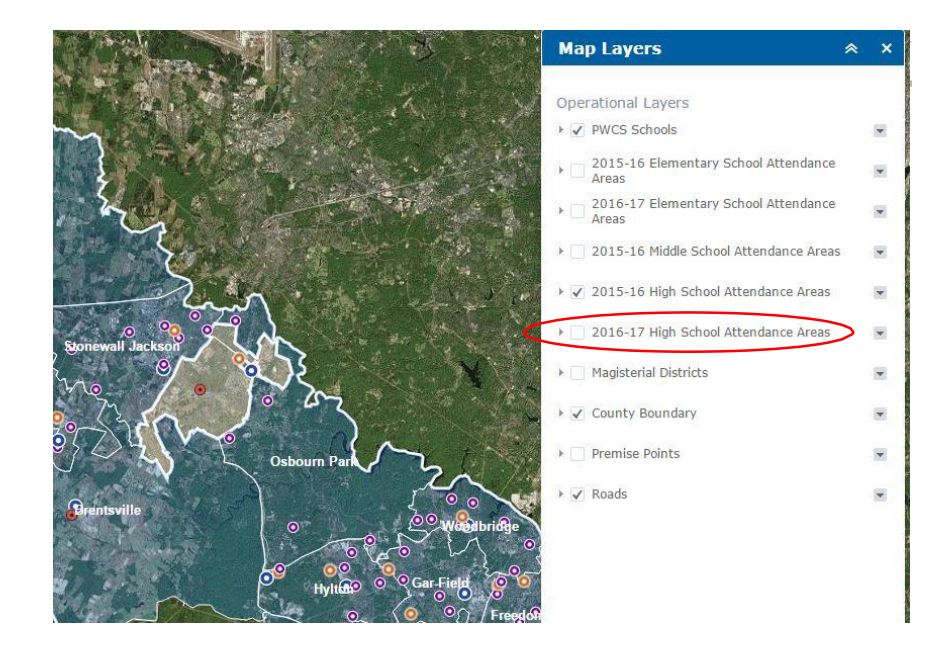

نرى في الصورة أعاله أن طبقة مناطق حضور المدارس الثانوية للعام الدراسي 2016-2015 قد ُحِّددت،

لذا فقد ظهرت هذه الطبقة.

**معلومات الطبقة الظاهرة التي ترغب بها** حالما تظهر طبقة ما، يمكن أن تستخدم إلظهار المعلومات حول أية نقطة في المقاطعة تختارها.

إن النقر على أي موقع على الخريطة سيظهر المعلومات المتعلقة بهذه الطبقة

حالما تظهر الطبقة الخاصة بمنطقة حضور ما، يمكنكم أن تنقروا على أي موقع في المقاطعة فتظهر معلومات االتصال لمدرسة الحضور المحددة لذلك الموقع الذي نقرتم عليه. سوف تظهر فقط المعلومات المتعلقة بالطبقة أو الطبقات التي ف ّعلتموها.

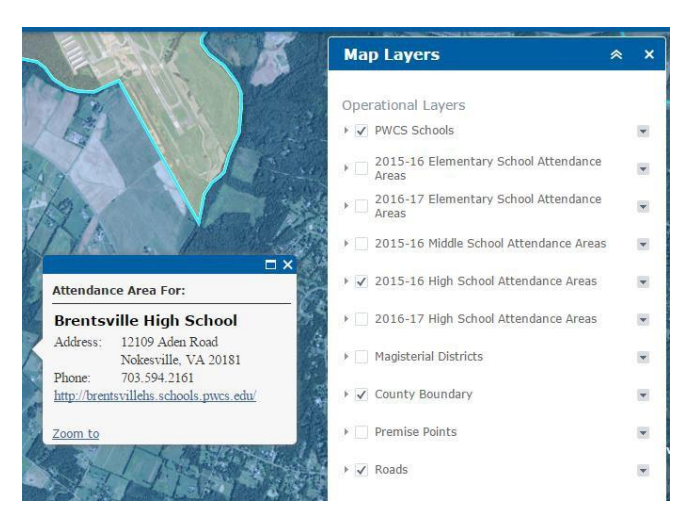

تظهر الصورة أعاله القائمة المنبثقة لمناطق الحضور المدرسي. في هذه الحالة تم تحديد طبقة مناطق حضور المدارس الثانوية للعام الدراسي ،2016-2015 لذا فقد ظهرت المدارس المحددة لحضورها.

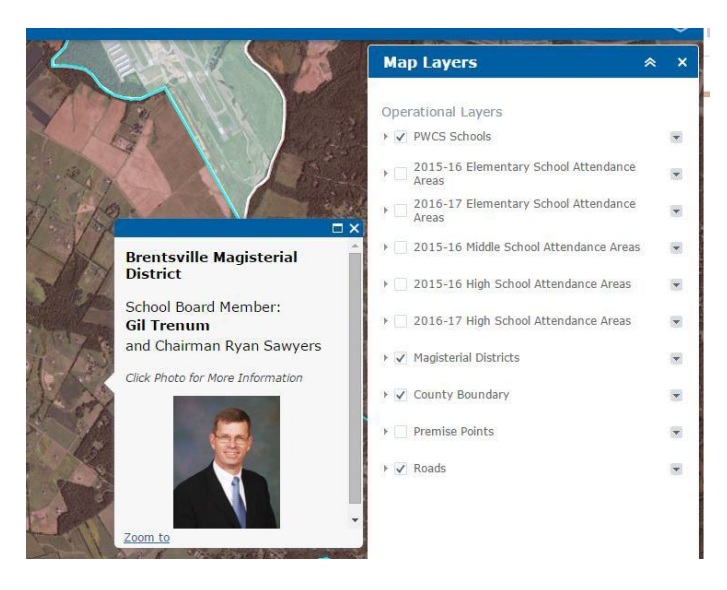

عند تفعيل طبقة مسؤولي المناطق تتاح المعلومات المتعلقة بمجلس إدارة المدارس للموقع الذي تنقر عليه.

باستخدام نفس الوظيفة سوف تظهر طبقة مسؤولي المناطق عضو مجلس الإدارة المعيّن لأي موقع يتم تحديده. النقر على الصورة يفعّل رابط صفحة معلومات مجلس اإلدارة.

### إلظهار معلومات عن عدة طبقات

عند تفعيل عدة طبقات، تشير القائمة المنبثقة إلى وجود نوافذ منبثقة إضافية يمكن أن تظهر. ويظهر عدد النوافذ المنبثقة الفعّالة في الزاوية اليسرى أعلى النافذة المنبثقة. ويمكن إظهار معلومات إضافية بالنقر على السهم في الزاوية اليمنى أعلى النافذة المنبثقة.

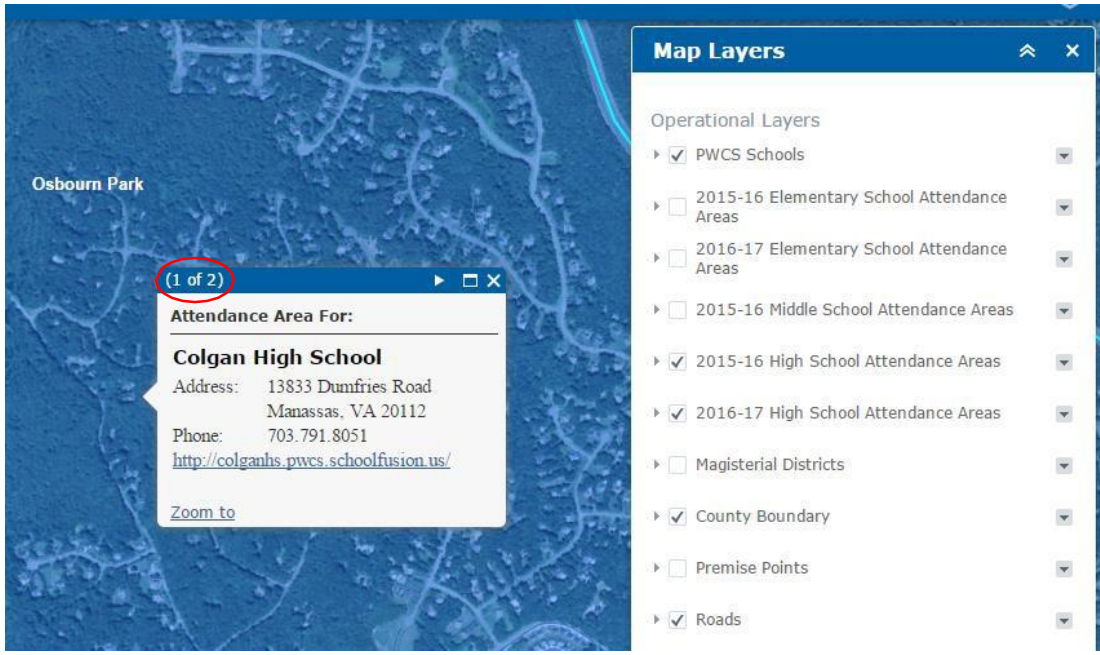

يظهر عدد النوافذ المنبثقة الف ّعالة في الزاوية اليسرى من النافذة المنبثقة.

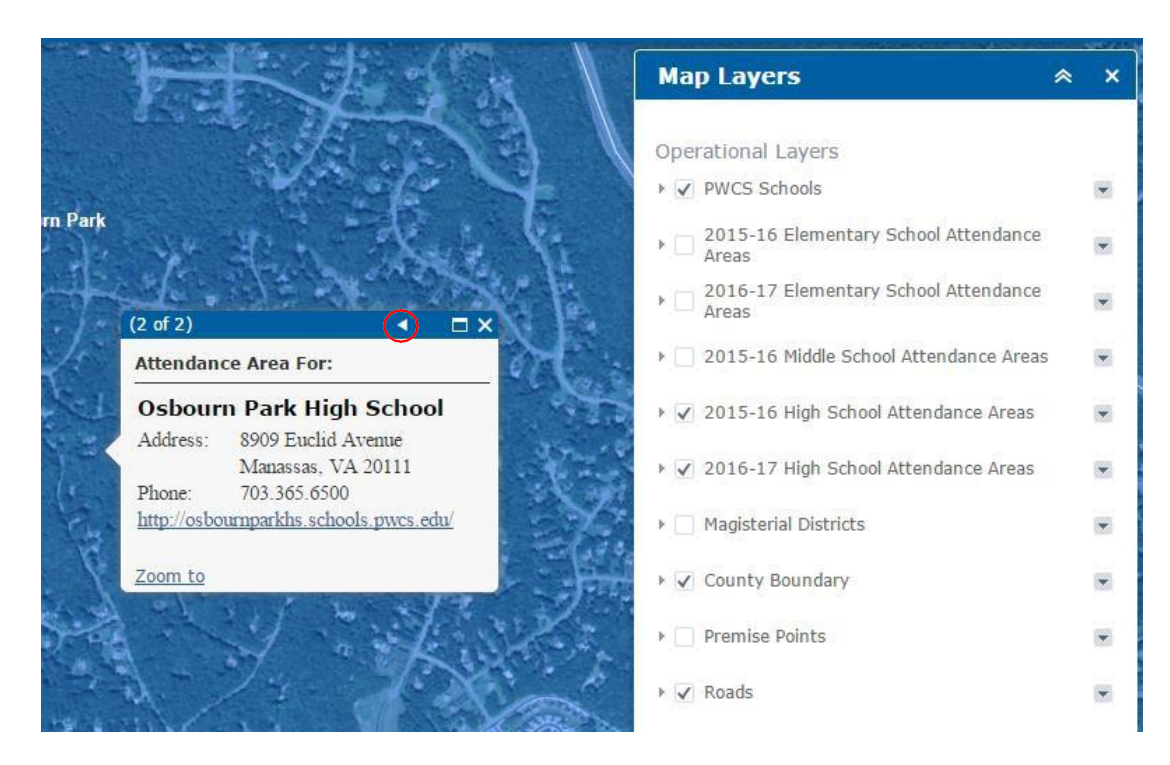

النقر على السهم المحاط بدائرة حمراء يعرض ما هو متاح من نوافذ منبثقة إضافية. في هذه الحالة تم تحديد طبقة مناطق حضور المدارس الثانوية للعام الدراسي 2015-2016، ومناطق حضور المدارس الثانوية للعام الدراسي 2016-2017.

# **إصالح األعطال**

- إذا كانت أظهرت نتائج البحث عن عنوزان رسالة تقول "ال يوجد نتائج"، فعليك أن تتحقق من رقم واسم ونوع الشارع التي تم إدخالها. إذا توافق العنوان الذي أدخلته مع بياناتك، فحاول العثور عليه وتفعيله في مصدر خارجي آخر. في حال عدم ظهور أية نتائج، فيرجى الاتصال بمكتب التخطيط على الرقم 7312.791.7312.
	- يمكنك النقر على زر الصفحة الرئيسية في أي وقت للعودة إلى خريطة المقاطعة بأكملها.
- توخياً للدقة لا تستخدم الاختصار ات في تسمية أنواع الشوار ع (مثلاً Road وليس Rd). هناك العديد من الاختصار ات ً المستخدمة لأنواع الشوارع مما يدفع النظام لإظهار نتائج سلبية خاطئة.